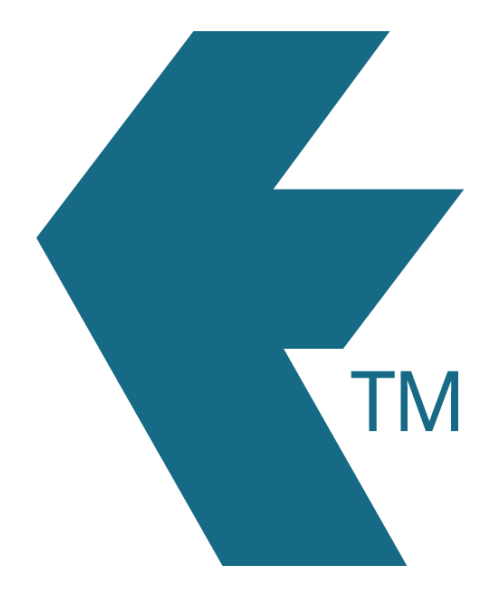

## Exporting time-sheets from TimeDock into PayHero

*Last updated – Sep 30, 2022 at 12:30PM*

Web: https://timedock.com Email: info@timedock.com International: (+64) 9 444 1384 Local phone: (09) 444 1384

Note: Before exporting to PayHero first make sure that names of each of your employees in TimeDock match within PayHero.

## Export timesheet file from TimeDock

- 1. Login to your TimeDock account and navigate to *Export*.
- 2. Choose *PayHero* from the list of export formats.
- 3. Select your timesheet date range by modifying the *From* and *To* filters. You can also choose a different rounding option or filter the exported timesheets by a specific department.
- 4. Choose a source to map to *Work Type* within PayHero. Please ensure that your selected TimeDock source matches the work types in your PayHero account (PayHero > Manage > Work).
- 5. Type a default *Work Type* to use from your PayHero account (PayHero > Manage > Work). This value is used when a timesheet line has no *Work Type* value, or the mapping source is set to *None*. A default *Work Type* is required because the field is mandatory when importing timesheets into PayHero.
- 6. Choose a format for exporting employee *timebands*. These are the export columns used to determine when and for how long employees have worked.
- 7. Choose if you want to create automatic break deductions by changing the settings in the *Break Deductions* box.
- 8. Click *Download File* to save the timesheet file to your computer.

## Import timesheet file into PayHero

- 1. Login to your PayHero account.
- 2. Navigate to *Time*.
- 3. On the right-hand side click on the menu icon.
- 4. Click *Import Timesheets* from the dropdown and select the timesheet file you downloaded from TimeDock.

5. A confirmation prompt will appear. Click *Confirm* to import your TimeDock timesheets.

## See also

- **PayHero:** [Timesheet Imports](https://support.payhero.co.nz/hc/en-us/articles/360002666316-Timesheet-Imports)
- **YouTube:** [Export timesheets from TimeDock, into PayHero](https://www.youtube.com/watch?v=-lYnCvIg_AU&feature=youtu.be)